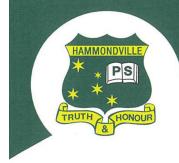

## Hammondville Public School

Walder Road, Hammondville NSW 2170 T: 9825 3948 | F: 9825 2501 | E: hammondvil-p.school@det.nsw.edu.au Principal: Jodie Clark

## <u>Hammondville Public School Zoom instruction</u> <u>guide</u>

Hammondville Public School teachers will be using Zoom to connect with their students learning from home. Zoom will allow teachers to present live lessons to their students. Students will be able to connect with their class teachers and peers to continue their learning and ask any questions they may have. You can access and monitor your child's learning by following the steps below:

Step 1: Using your internet browser download the ZOOM app to the laptop

desktop: https://zoom.us/download

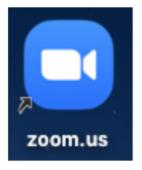

Step 2: Click on 'Sign In' and get your child to use their Department of Education username.

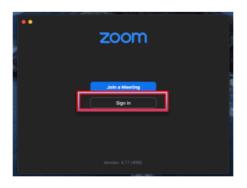

Step 3: It will ask for a username and password but before you log in you will have to click on SSO. As this will get you to the Department of Education version.

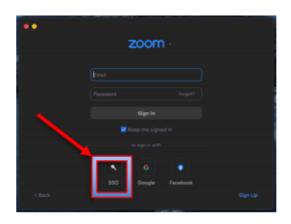

Step 4: This is where you will use your child's DET username (if they have a number at the end of their username please add that and make sure you use @det.nsw.edu.au): firstname.lastname@det.nsw.edu.au (If your child doesn't know their details can you please contact the class teacher through the Class Dojo App).

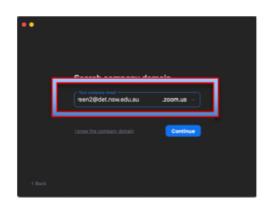

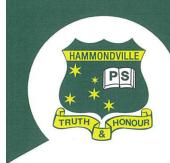

Step 5: Once you have completed Step 4 it will take you to the Department of Education login portal. This is where you will re-enter their DET username and password (if they have a number at the end of their username please add that).

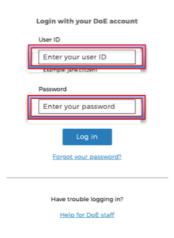

Step 6: Once they have entered their username and password click log in. It should then take you back to the ZOOM app. You are the logged into the Zoom app.

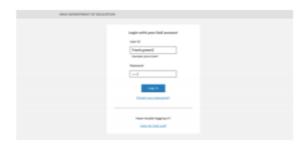

Step 7: You can look at the right top hand corner to check that you are logged into the Zoom app.

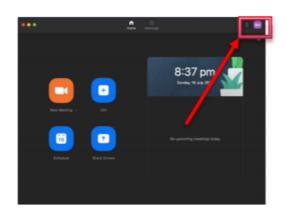

Step 8: To connect to a class Zoom meeting all you will have to do is to keep the Zoom app open and click on the link in Google Classroom or if the class teacher sends you a link on Class Dojo. If you logged into the account correctly you will only have to do these steps once as it will automatically save your credentials.

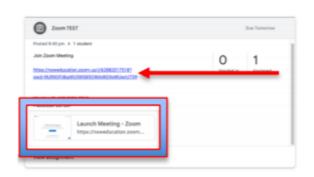

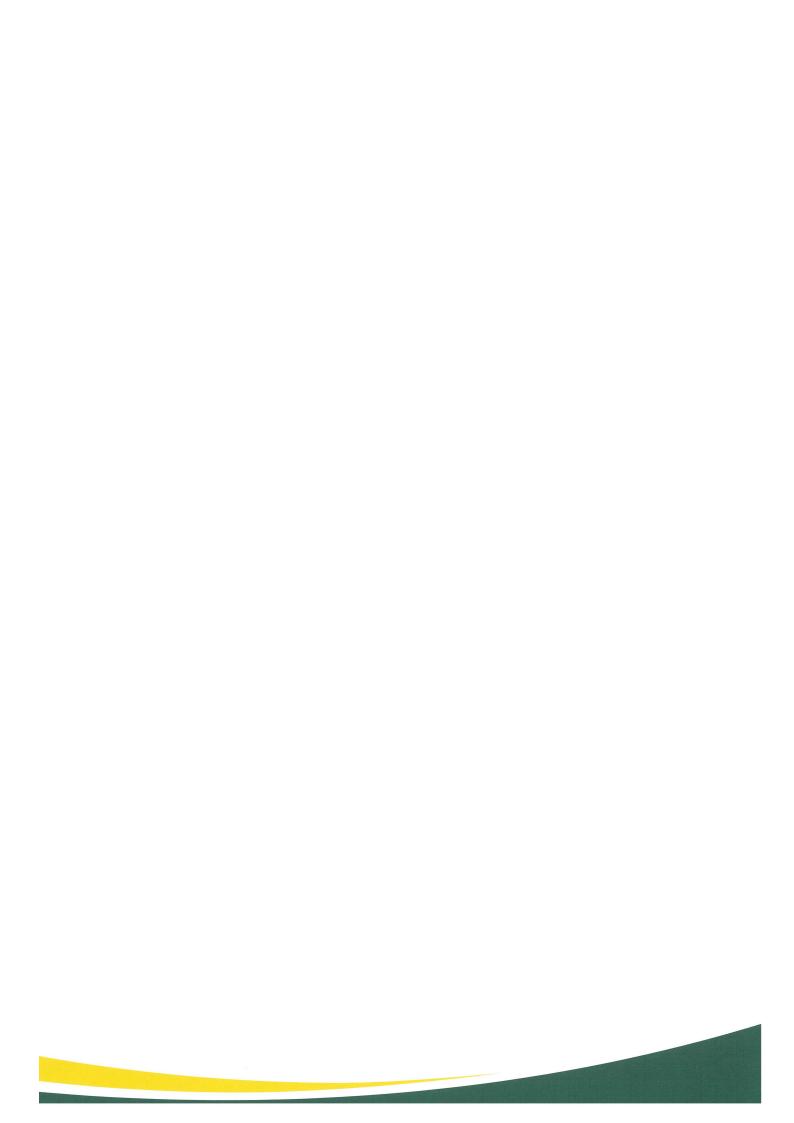